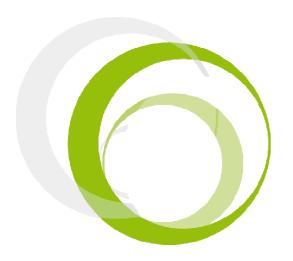

# Esus Braille Series Tutorial 1- Notepad

## **ESYS FEATURES**

## **INTRODUCTION**

Pressing centrally on the Left Joystick (LI) will display the application menu. Pressing centrally a second time will display the main menu of esus. The four directions (UP, DOWN, LEFT, RIGHT) of the Right Joystick are used in combination with actions on the Left Joystick or navigation wheels to create shortcuts; for example, by using the LEFT direction on the LJ and pushing on the wheels towards the left, you will go back to the beginning of a line.

#### **RIGHT JOYSTICK RJ**

Pressing centrally on the Right Joystick (RJ) will allow you to act on a focused item. Its four direction keys will allow you to move the focus accordingly, pretty much like the four arrow keys on a computer keyboard or the navigation joystick of a mobile phone.

#### **NAVIGATION SCROLLING WHEELS M**

When the wheel is moved towards the right, the Braille line will move to the next 12 /24/40/64/80 characters. When it is moved to the left, the Braille display will move to the previous 12 /24/40/64/80 characters.

## **ESYS SHORTCUTS**

| ESYS SHORTCUT                           | DESCRIPTION                                                      |
|-----------------------------------------|------------------------------------------------------------------|
| <rj up=""></rj>                         | Return to the previous item while in a tree folder or in a list. |
| <rj down=""></rj>                       | Go to the next item while in a tree folder or in a list.         |
| <rj right=""></rj>                      | Move focus to the next item.                                     |
|                                         | When editing an edit box field, it moves the cursor to the right |
| <rj left=""></rj>                       | Move focus to previous item.                                     |
|                                         | When editing into an edit box field : move cursor left           |
| <rj middle=""></rj>                     | Activate/Deactivate a focused item while in the navigation menu  |
|                                         | Allows to enter a submenu while navigating inside a menu         |
|                                         | In a tree folder structure, it allows to enter a folder          |
| <w right=""></w>                        | Display the next 12/24/40/64/80 characters                       |
| <w left=""></w>                         | Display the previous 12/24/40/64/80 characters                   |
| <lj +="" left="" right="" rj=""></lj>   | Places the cursor at the end of the line                         |
| <lj +="" left="" rj=""> &gt;</lj>       | Places the cursor at the beginning of the line                   |
| <lj +="" left="" w=""> or</lj>          | Places the cursor at the beginning of the text                   |
| <lj +="" left="" rj="" up=""></lj>      |                                                                  |
| <lj +="" left="" right="" w=""> or</lj> | Places the cursor at the end of the text                         |
| <lj +="" down="" left="" rj=""></lj>    |                                                                  |

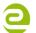

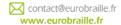

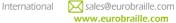

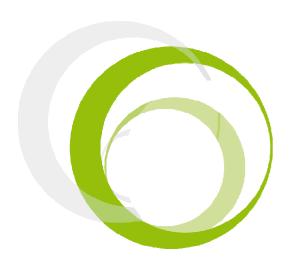

# Esus Braille Series Tutorial 1- Notepad

# **TABLE OF CONTENTS**

| Introduction                              | 1 |
|-------------------------------------------|---|
| Notepad—Introduction                      |   |
| File Menu                                 | 3 |
| NEW (ALT F; N / CTRL N)                   | 3 |
| OPEN (ALT F; O / CTRL O)                  | 4 |
| READ (ALT F; R)                           | 4 |
| CLOSE (ALT F; C / CTRL F4)                | 4 |
| SAVE (ALT F; S /CTRL S)                   | 5 |
| SAVE AS (ALT F; A)                        | 5 |
| FILE MANAGER (ALT F; M)                   | 5 |
| CREATE A NEW FOLDER                       | 5 |
| Edit Menu                                 | 6 |
| Edit Menu                                 | 6 |
| FIND (ALT E; F / CTRL F)                  | 7 |
| FIND PREVIOUS (ALT E; P / SHIFT F3)       | 7 |
| INSERT TAG (ALT E; T / CTRL F2)           | 7 |
| GO TO TAG (ALT E; G / F2)                 | 7 |
| Braille Keyboard Combinations for Notepad | 8 |
| Notepad Specific Shortcuts                | 9 |

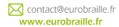

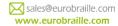

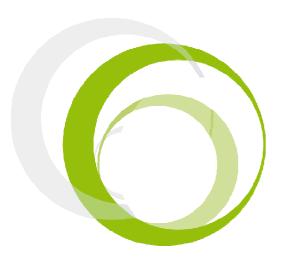

#### INTRODUCTION

The notetaking application of your esus will enable you to easily type text without being connected to a computer.

Technical notes: There is one limitation to how you type in text; you can only type paragraphs up to 6 kB of length; you will need to type ENTER (creating a new paragraph) in order to continue typing. Similarly, if you open a text on your esus which contains paragraphs of more than 6 kB additional paragraphs will be created to respect this 6 kB limitation.

In order to use the notepad, you will need to have a micro-SD memory card in the card slot. Temporary files will be created on the micro-SD card as you edit your document; as long as you do not save your document, additional temporary files will be created; we recommend that you save your document frequently enough so that the creation of those temporary files does not end up slowing down your system.

esus includes a data retrieval program that will allow you to retrieve the data of a document even if the micro -SD card has been removed or esus has been rebooted. You will only loose the information that was modified and not saved in the last paragraph, not the document. However you should only remove the micro-SD card after the file(s) has been properly closed (see "close" menu for more details).

If you use esys connected via USB to a computer, remove the SD card before connecting the USB cable and then insert the micro-SD card in the slot. If you do not, the note taking application will not be launched and "info:Unable to load application, disconnect USB cable" can be read on the Braille line. If you want to avoid this message while connected to a PC, see disable the "USB key" option in the "tools" section of the Manual for more details).

When esus is not connected to a PC follow these steps to start typing (for usage with PC see Manual for details):

- Turn on your esus using the ON/OFF button 1.
- 2. Double-click on the left joystick to enter the main menu.
- 3. Find the menu item "Notepad" using the Braille line and press any cursor routing key above this
- 4. The Notepad application will now open and it is possible to begin typing using esus Braille key-

Below a description of menu items follows. In order to access to items, press on the left joystick having the notepad application open. The following will be displayed on the Braille line: "npd:file edit T"

#### **FILE MENU**

Select "file" menu to access this sub-menu "file:new open read close save as file manager T"

## **NEW (ALT F; N / CTRL N)**

This function will close any open document and start a new document which you can immediately edit. If the current document has not been saved or the file has been modified since the last save, the following line will be displayed:

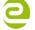

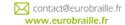

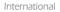

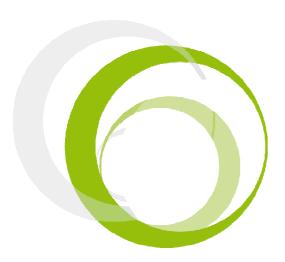

"Yes" item allows saving the document over the previously saved file. If your file was not saved before, you will be asked to use "save as". For more information, refer to the "save as" function below.

"No" item allows to edit the new file without saving the previous one.

## OPEN (ALT F; O / CTRL O)

Select "open" to search for a folder or file on your micro-SD card.

If the current document has not been saved or the file has been modified since the last save, the following line will be displayed:

"info:Do you want to save current document? yes no cancel T

"Yes" item allows saving the document over the previously saved file. If your file was not saved before, you will be asked to use "save as". For more information, refer to the "save as" function below.

"No" item allows to edit the new file without saving the previous one.

"Cancel" will return the user to the notepad application.

After the saving procedure is finished, select the file to open by using "navigate while in a tree folder structure" (method described above) and select the appropriate file.

When you have found the correct folder or file, select "open". You can now read the text using the Braille line or continue editing.

NOTE: esus can open: \*.txt, \*.brf and \*.brl files.

#### READ (ALT F; R)

Select "read" to read a larger document or book located on your micro SD-card. The function is similar to "open" but it is not possible to edit the text (the cursor remains invisible).

When the file you want to open is selected, move your cursor to the right and click on "read only" to open the document.

To cancel the procedure move the cursor until "cancel" and select it. You are returned to the notepad application.

NOTE: esus can open: \*.txt, \*.brf and \*.brl files.

## CLOSE (ALT F; C / CTRL F4)

Use the close function to close an open document without saving or to close a document after saving.

If a document is not saved before, you will read the following message on the Braille line after selecting "close".

"info:Do you want to save current document? yes no cancel T"

"Yes" item allows saving the document over the previously saved file. If your file was not saved before, you will be asked to use "save as". For more information, refer to the "save as" function below.

"No" item allows to edit the new file without saving the previous one.

"Cancel" will return the user to the notepad application.

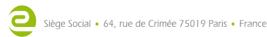

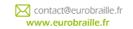

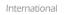

<sup>&</sup>quot;Cancel" will return the user to the notepad application.

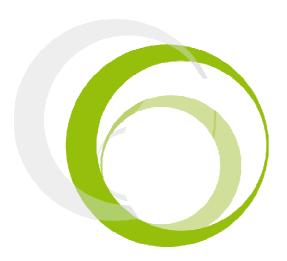

## SAVE (ALT F; S /CTRL S)

This function enables you to save any modifications you have made in a document. This will save the document under its current name; if you have not yet given the document a name, you will be asked to do so using the "Save as" procedure explained below.

#### SAVE AS (ALT F; A)

This function will let you save the document currently opened in a .txt file and with a given name.

In its basic use, when the dialog box opens, you will be in an edit box and you can type the file name. Just type in the name you wish and select "save as".

The file will then be saved under the current folder which is by default on the root of the micro-SD card.

If you want to save it in a different folder, you will first need to choose in which folder you would like to save the document as described throughout the "navigate in a tree folder structure". Then type the desired name of your file as described in the "edit box principle".

As soon as you are ready to save the file with the right file name at the right location click on "save as" item.

To cancel the procedure, press "cancel" and you will be returned to the document.

After saving, you will be returned to the document and can continue typing, to save further edited text use the "save function" described above.

#### FILE MANAGER (ALT F; M)

This item allows you to create, delete and rename a folder.

NOTE: to make any changes to the location of an existing file, it has to be closed before (refer to "close" section).

When the menu option "file manager" is opened the following is displayed:

"man:sdcard>d,XXX rename create folder delete cancel T".

#### **CREATE A NEW FOLDER**

To create a new folder, first select the level where you want to place it.

For example, you have a file named plane.txt and a folder named transport at the micro-SD card root level.

Inside the "transport" folder, there is another folder named "Airfreight". The way to the Airfreight folder content would be: Man:sdcard\d,transport\d,Airfreight rename create folder delete cancel T.

Now you would like to add a new folder called "Seefreight" at the same level as "Airfreight"

Click on one of the cursor routing keys located over "d,transport" to go to the wanted level and select the item "create folder". An edit box will open and you can type the name of the folder you want to create, "Seefreight". The following is displayed:

"cre:folder<Seefreight create folder cancel T"

Press "create folder" to generate the new folder and to be redirected to file manager level.

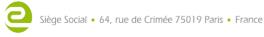

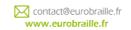

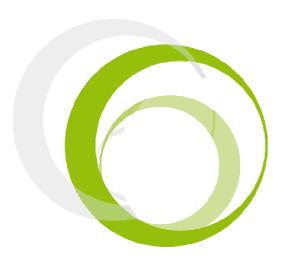

#### **DELETE A FILE OR FOLDER**

To delete a file or a folder, you have to indicate where the target is located on your micro-SD card. To do so use the "navigate while in a tree folder structure".

If man:sdcard>d,transport is displayed you are ready to delete the transport folder located at the root of your micro-SD card and all its including files.

When the wanted file or folder is displayed, you can click on "delete"

The following question is displayed "info:Do you want to delete this folder/file? yes no cancel T".

"Yes" will delete the element, "No" will return to the "file manager" menu and "cancel" will return to the notepad application.

#### **RENAME A FILE OR FOLDER**

To rename the currently displayed folder or file, target the element you want to rename, to do so use the "navigate while in a tree folder structure".

If man:sdcard>d,transport is displayed you are ready to rename the transport folder located at the root of your micro-SD card.

When the wanted file or folder is displayed, you can click on "rename".

The following edit box will be displayed:

ren:file<Transport rename cancel T

Type the new name of your file or folder in this edit box (for further information concerning edit box, refer to edit box principle section). When finished editing the text, click on rename to finalize the procedure.

"Cancel" will lead you to the notepad application without changes.

## **CANCEL**

When the menu option "cancel" is pressed while the file manager main menu is opened the user is returned to the notepad and the currently opened document.

#### **EDIT MENU**

Click on "edit" menu to access to this sub-menu

"edt:line number find find next find previous insert tag go to tag T"

#### **LINE NUMBER**

This item has 2 functions, the first one shows where your line your cursor is currently located and the second will allow you to reach a line.

To know the current position of your cursor, click on "line number" item. The following will be displayed:

"Inn:line<000013 ok cancel T". It means that the cursor is located at the line number 13 of your document.

"ok" and "cancel" in this case, will both lead you back to your current cursor position in the document.

If you want to reach line 15, simply type the number 15 in the edit box and press "ok".

"cancel" will lead you where the cursor was before.

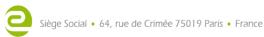

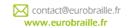

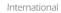

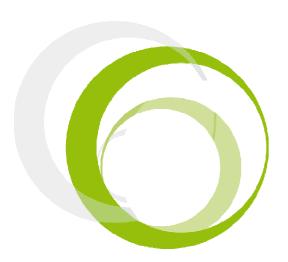

## FIND (ALT E; F / CTRL F)

This function allows you to search backwards or forwards for a letter-sequence, starting from the cursor location. The following is displayed:

"fin:word<XX next previous cancel T".

To do this, type in the letter-sequence (for ex: car) in the edit box (refer to the edit box section) and click on "next" if you want to start a search towards the end of the document or click on "previous" if you want to start a search towards the beginning of the document.

If "cancel" is pressed the currently opened document is displayed.

NOTE: If no words corresponding to your search are found before the beginning or the end of the document, the following messages will be displayed: "info:Reach start of document ok T" or "info:Reach end of document ok T"

## FIND NEXT (ALT E; N / F3)

This will begin a new search (with the same word typed in "find" function) towards the end of the document.

## FIND PREVIOUS (ALT E; P / SHIFT F3)

This will start a new search (with the same word typed in "find" function) backwards to the beginning of the document.

## INSERT TAG (ALT E; T / CTRL F2)

This function marks the line of the document where the cursor is located and is intended to be used in the same way as a bookmark. This will enable you to come back to this line by using the "Go to Tag" function described below, even after you have closed and re-opened the document.

Select the correct place in the document to place the tag and click on "insert tag".

NOTE: If the "insert tag function" is used again, the first tag is automatically deleted.

#### GO TO TAG (ALT E; G / F2)

Use this option to return to a previously inserted tag. To do so, simply select "go to tag" and your cursor will automatically end up at the tag position.

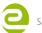

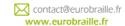

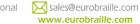

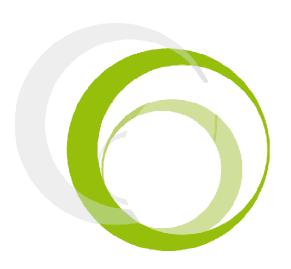

## **BRAILLE KEYBOARD COMBINATIONS FOR NOTEPAD**

The Braille keyboard is used to type text in the notepad application. Special functions called Bramigraph, reproduce the standard keyboard keystrokes and can be used to execute the following commands.

| BRAILLE COMBINATION | FUNCTION    | COMMAND                                  |
|---------------------|-------------|------------------------------------------|
| 4A                  | Up          | Cursor goes upwards                      |
| 6A                  | Down        | Cursor goes downwards                    |
| 5A                  | Right       | Cursor goes right                        |
| 2A                  | Left        | Cursor goes left                         |
| 123A                | Home        | Cursor goes to beginning of line         |
| 456A                | End         | Cursor goes to end of line               |
| 78A, 123A           | Ctrl + home | Cursor goes to beginning of document     |
| 78A, 456A           | Ctrl + end  | Cursor goes to end of document           |
| 13A                 | Page up     | Cursor goes 20 lines upwards             |
| 46A                 | Page down   | Cursor goes 20 lines downwards           |
| 9A                  | Enter       | Carriage return                          |
| 36A                 | Delete      | Delete the character right of the cursor |
| 2356A               | Delete      | Delete the character right of the cursor |
| 9                   | Backspace   | Delete the character left of the cursor  |
| 35A                 | Insertion   | Type in insertion/substitution           |
| 129                 | F2          | Go to tag                                |
| 78A, 129            | Ctrl + F2   | Tag                                      |
| 149                 | F3          | Find next                                |
| 1259                | F8          | Lock selection mode                      |
| 1245A               | Escape      | Unlock selection mode                    |

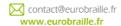

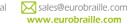

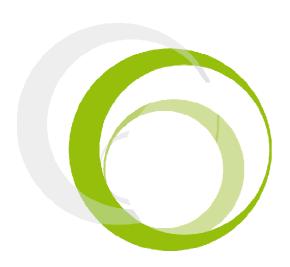

## **NOTEPAD SPECIFIC SHORTCUTS**

| esys                                    | DESCRIPTION                                         |
|-----------------------------------------|-----------------------------------------------------|
| <jr up=""></jr>                         | Cursor on previous paragraph                        |
| <jr down=""></jr>                       | Cursor on next paragraph                            |
| <jr right=""></jr>                      | Cursor right                                        |
| <jr left=""></jr>                       | Cursor left                                         |
| <m right=""></m>                        | Braille line ahead                                  |
| <m left=""></m>                         | Braille line backwards                              |
| <jl left=""> + <jr up=""></jr></jl>     | Cursor at the beginning of the document (Ctrl+Home) |
| <jl left=""> + <jr down=""></jr></jl>   | Cursor at the end of the document (Ctrl+End)        |
| <jl left=""> + <jr right=""></jr></jl>  | Cursor at the end of the line (End)                 |
| <jl left=""> + <jr left=""></jr></jl>   | Cursor at the beginning of the line (Home)          |
| <jl left=""> + <m right=""></m></jl>    | Cursor at the end of the document (Ctrl+End)        |
| <jl left=""> + <m left=""></m></jl>     | Cursor at the beginning of the document (Ctrl+Home) |
| <jl right=""> + <jr haut=""></jr></jl>  | Tag                                                 |
| <jl right=""> + <jr down=""></jr></jl>  | Go to tag                                           |
| <jl right=""> + <jr right=""></jr></jl> |                                                     |
| <jl right=""> + <jr left=""></jr></jl>  |                                                     |
| <jl right=""> + <m right=""></m></jl>   | Cursor 20 lines down                                |
| <jl right=""> + M Left &gt;</jl>        | Cursor 20 lines up                                  |
| <jl up=""> + <jr up=""></jr></jl>       | Open find dialog box                                |
| <jl up=""> + <jr down=""></jr></jl>     |                                                     |
| <jl up=""> + <jr right=""></jr></jl>    | Find next                                           |
| <jl up=""> + <jr left=""></jr></jl>     | Find previous                                       |

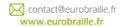

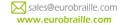